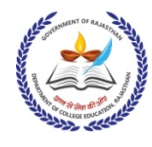

## राजèथान सरकार

आयुक्तालय, कॉलेज शिक्षा, राजस्थान, जयपुर

Block-4, RKS Sankul, JLN Road, Jaipur- 302015, Rajasthan Website: http://hte.rajasthan.gov.in/dept/dce/ e-mail: innovation.cceraj1@gmail.com Ph.: 0141-2706847 (O);

पğांक : CCE/ISDC/DoIT/Startup/2020-21/283 Ǒदनांक : 06 Dec. 2023

प्राचार्य,

समस्त राजकीय महाविद्यालय.

राजस्थान।

विषय : India Skills Competition 2023-24 में विद्यार्थियों का पंजीकरण करवाने हेतु।

उपरोक्त विषयान्तर्गत लेख है कि NSDC द्वारा India Skills Competition 2023-24 और World Skills Competition 2024 का आयोजन Ǒकया जा रहा है। India Skills Competition 2023-24 कौशल विकास को बढावा देने के लिए एक महत्वपूर्ण पहल है। इसमें विद्यार्थियों को अपनी कौशल क्षमता दिखाने का मौका मिलेगा जिससे विद्यार्थियों को वैश्विक स्तर पर अपनी कौशल क्षमता का प्रदर्शन करने का अवसर प्राप्त होगा। अत: अधिक से अधिक विद्यार्थियों को प्रतियोगिता में भाग लेने के प्रोत्साहित करें।

> विद्यार्थियों के पंजीकरण के लिए लिंक निम्नानुसार हैhttps://admin.skillindiadigital.gov.in/login

पंजीकरण करने के दिशा निर्देश आदेश के साथ संलग्न किए गए हैं।

आयुक्त

कॉलेज शिक्षा, राजस्थान

पğांक : CCE/ISDC/DoIT/Startup/2020-21/ Ǒदनांक : Dec. 2023

प्रतिलिपी सूचनार्थ :

- 1. निजी सचिव, प्रमुख शासन सचिव, उच्च एवं तकनीकी शिक्षा, जयपुर।
- 2. निजी सचिव, आयुक्त कॉलेज शिक्षा, राजस्थान, जयपुर।
- 3. निजी सहायक अतिरिक्त आयुक्त कॉलेज शिक्षा, राजस्थान, जयपुर।
- 4. वैब प्रभारी आयुक्तालय को अपलोड करने हेतु।
- 5. रक्षित पत्रावली।

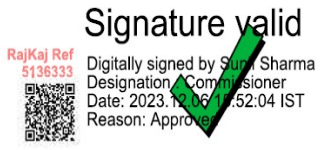

## **HOW TO REGISTER FOR INDIASKILLS 2023 – USER MANUAL**

- 1. Begin: Scan QR Code and open Skill India Digital at [www.skillindiadigital.gov.in](http://www.skillindiadigital.gov.in/) on your browser.
- 2. Tap: Look for the 'Register' button on the top right section and click on it.

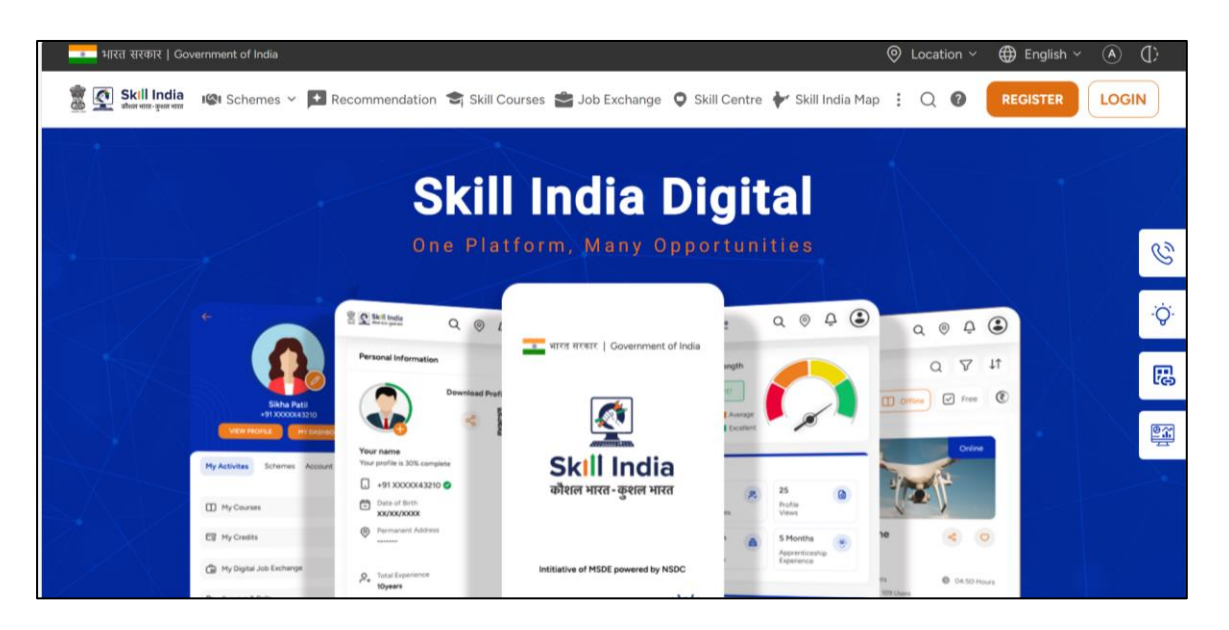

3. Click on Learner

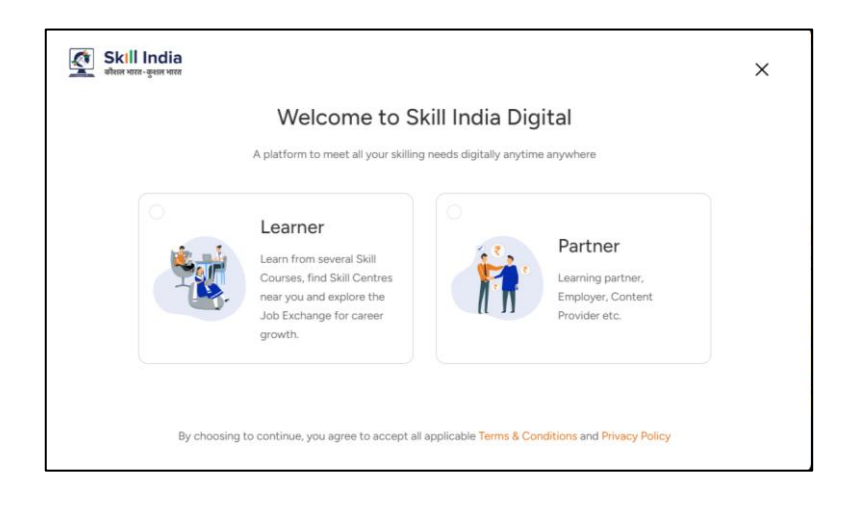

4. Enter your 10-digit mobile number

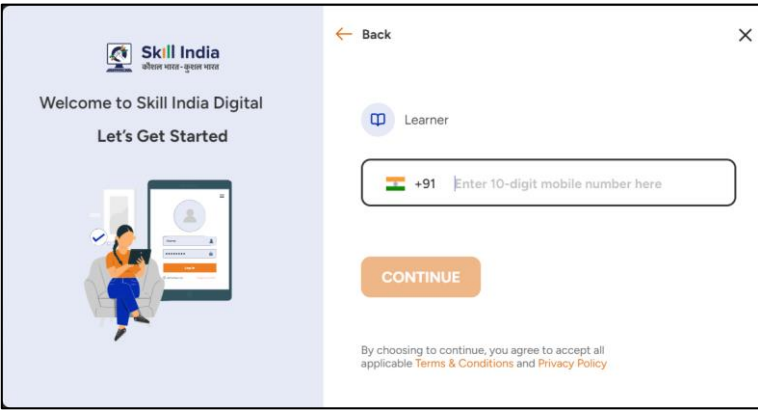

5. Enter the One Time Password (OTP) you received on your mobile.

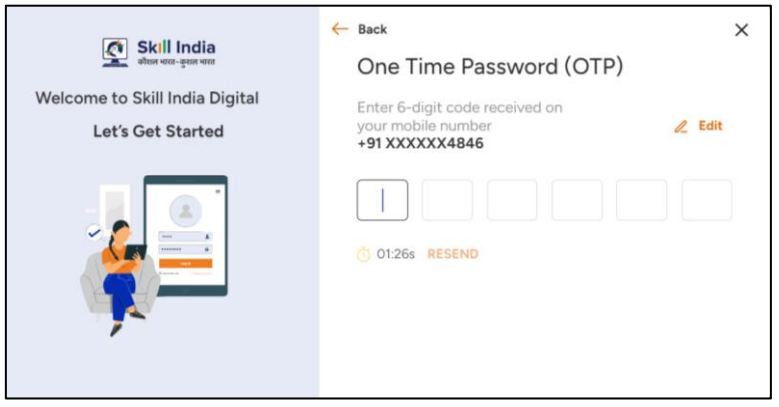

6. Set a 4-digit password of your choice (only numbers)

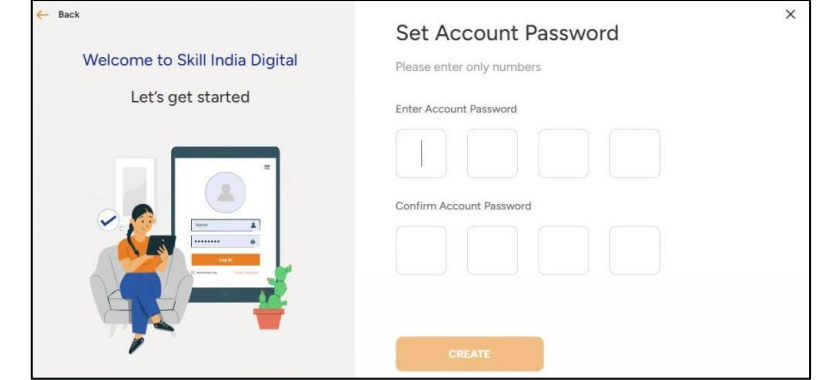

7. Enter your 12-digit Aadhaar number.

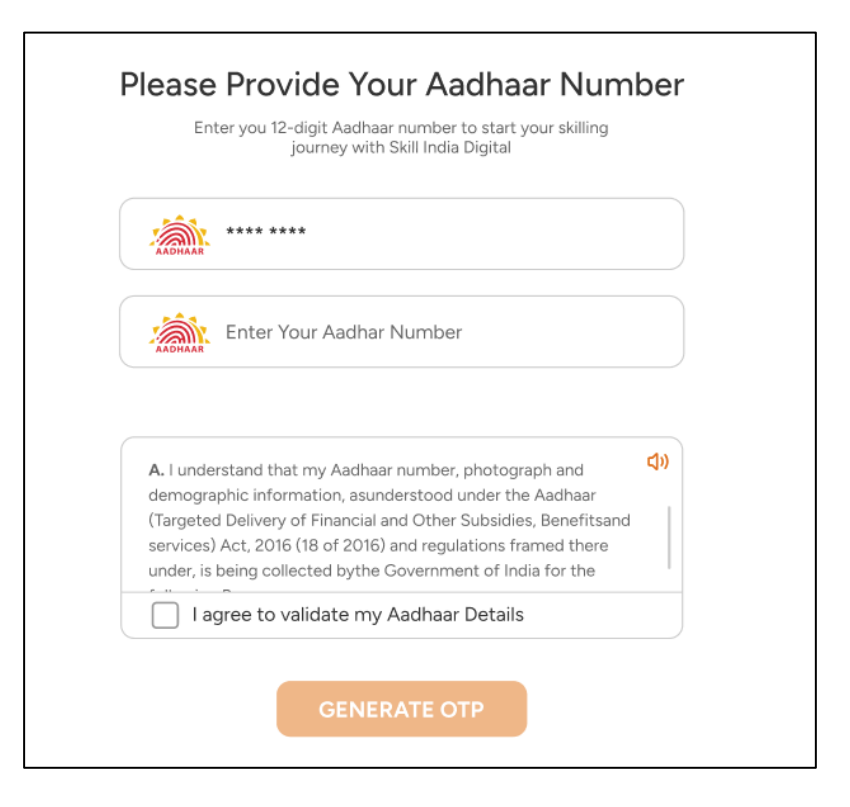

8. Check on "I agree to validate my Aadhaar Details."

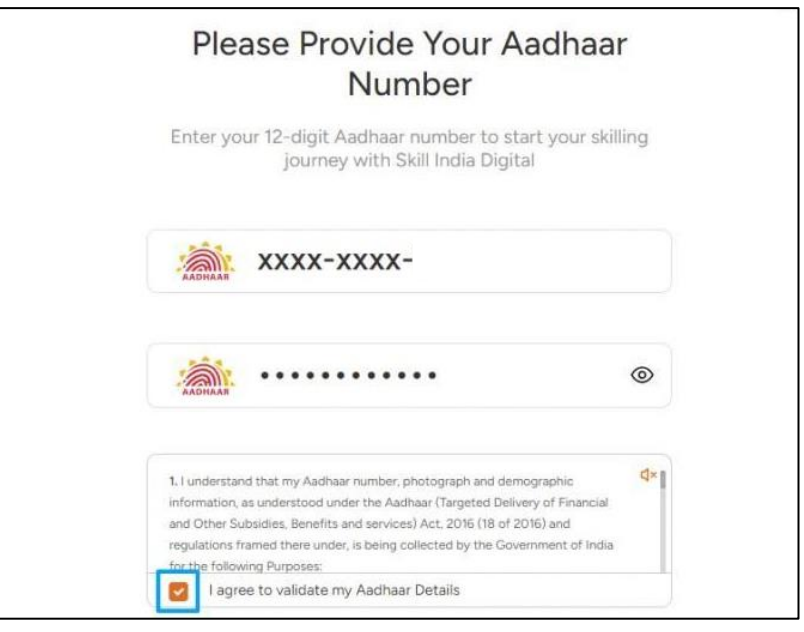

## 9. Click on the 'Verify' button.

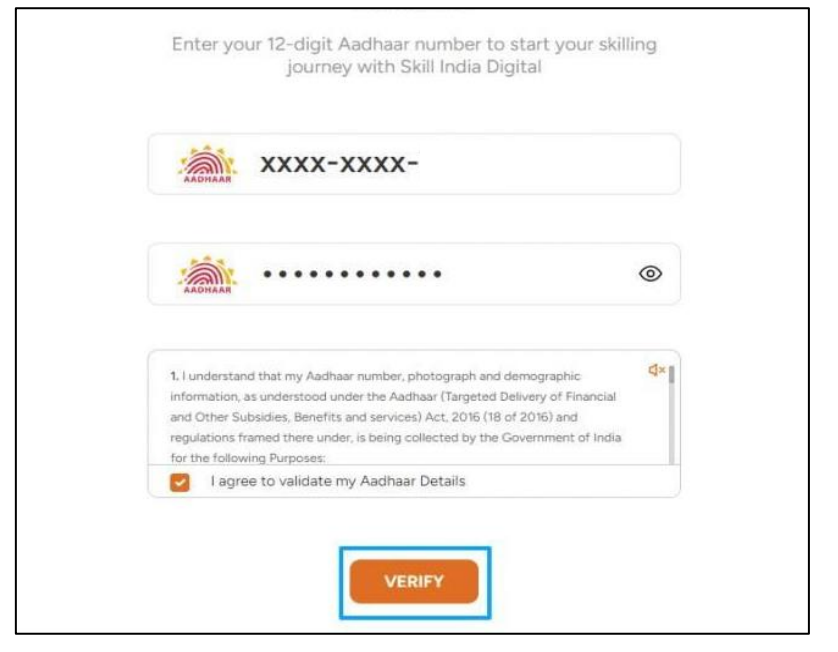

10. Enter the One Time Password (OTP) received on the mobile linked with your Aadhaar.

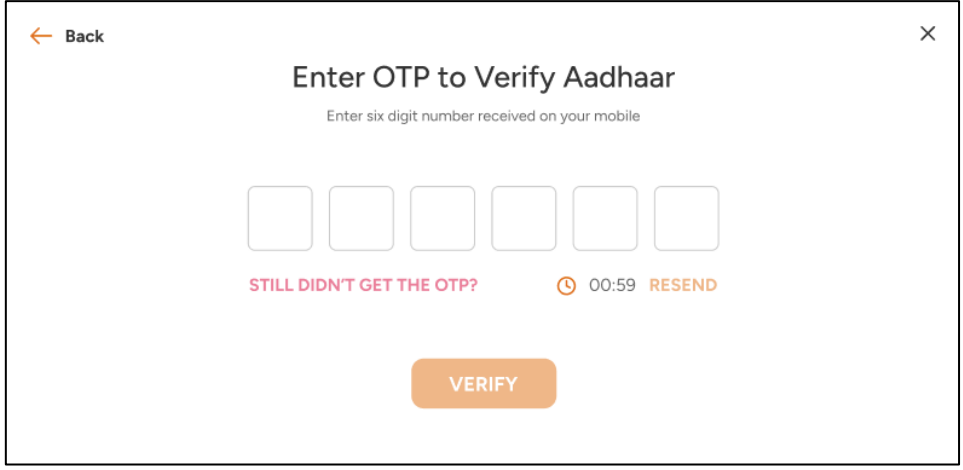

11. On your Dashboard, refer menu bar on the left-hand side and click on IndiaSkills 2023

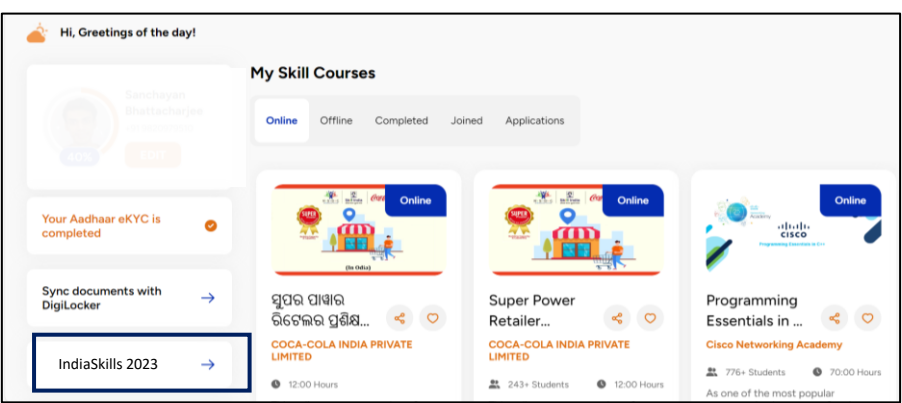

12. Fill all the details and click on 'NEXT.'

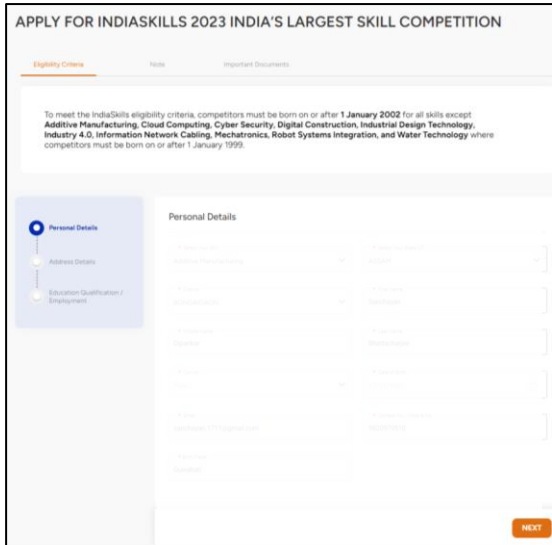

**13.** After filling all the three sections of the form click on **'SUBMIT'**